# **RideShark**

1

2

## Open Chrome

Open the Google Chrome browser. If you do not have Chrome installed, you can download it from: https://www.google.com/chrome/

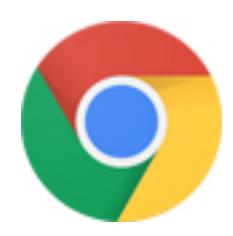

### Open the Chrome Developer Tools

There are two ways to open the Dev Tool panel:

- 1. Right-click anywhere on the page and select "Inspect". (Right)
- 2. Tap the F12 key on your keybord.

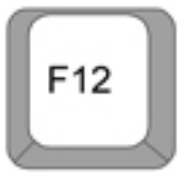

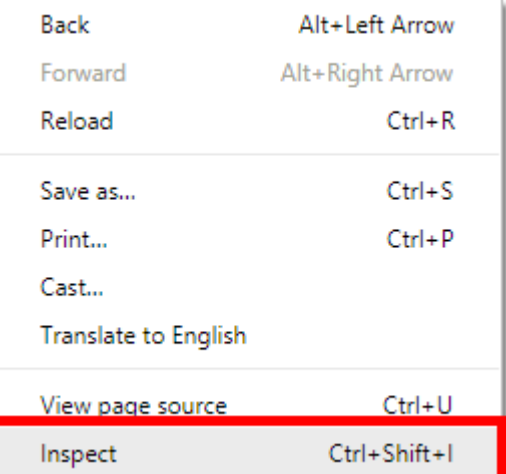

### Move the panel to the side of the window

Click the 3-dot menu on the top-right corner of the panel.

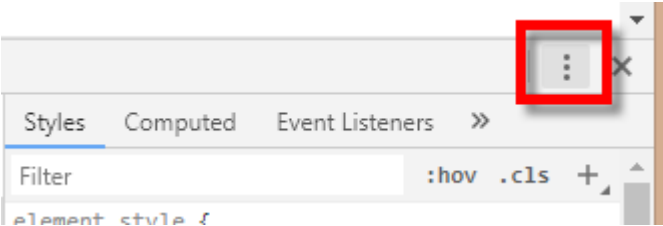

Select which side of the screen you want to move the panel to.

This is helpful because mobile screens are typically vertical (portrait), where most computer screens are horizontal (landscape). Moving the panel gives the mobile screen more room to be displayed.

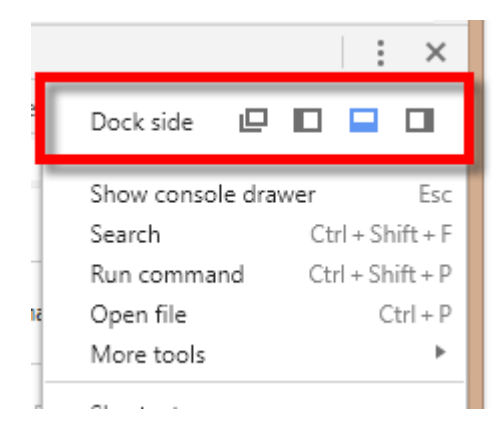

# **RideShark**

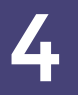

5

6

7

# Turn on "Mobile View"

In the opposite corner from the 3-dot menu, you should see an icon of a phone and a tablet:

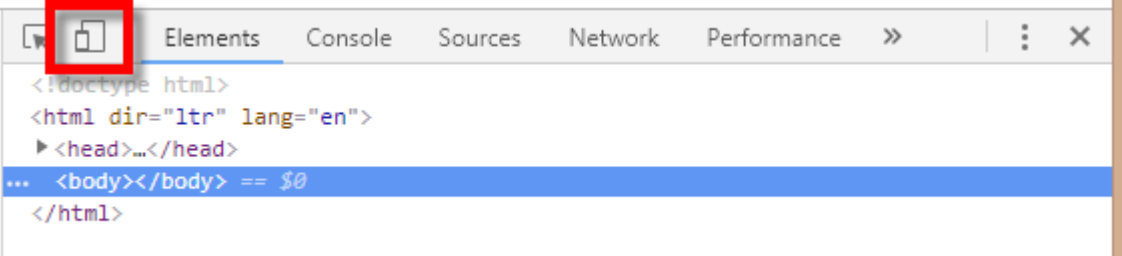

Clicking this icon tells Chrome to pretend that your browser is the size of a mobile phone. Websites that you visit after enabling this option will display their mobile version.

#### Shrink the panel

You can shrink the panel by grabbing the edge of the panel and pulling it towards the edge of the browser window. You won't need any of the information in this panel any longer.

#### Navigate to your site

After turning on the mobile view, you can navigate to your site and it will load the mobile version instead of the desktop home page.

#### Exit the Mobile View

To go back to the desktop view, close the tab with the mobile site and open the site as usual in a new tab, without opening the developer tools panel.

# **RideShark**

# **More Tips**

#### Change the size of the mobile device

Above the website area, you should see a drop-down listing different common mobile devices. These options will change the size of the website frame.

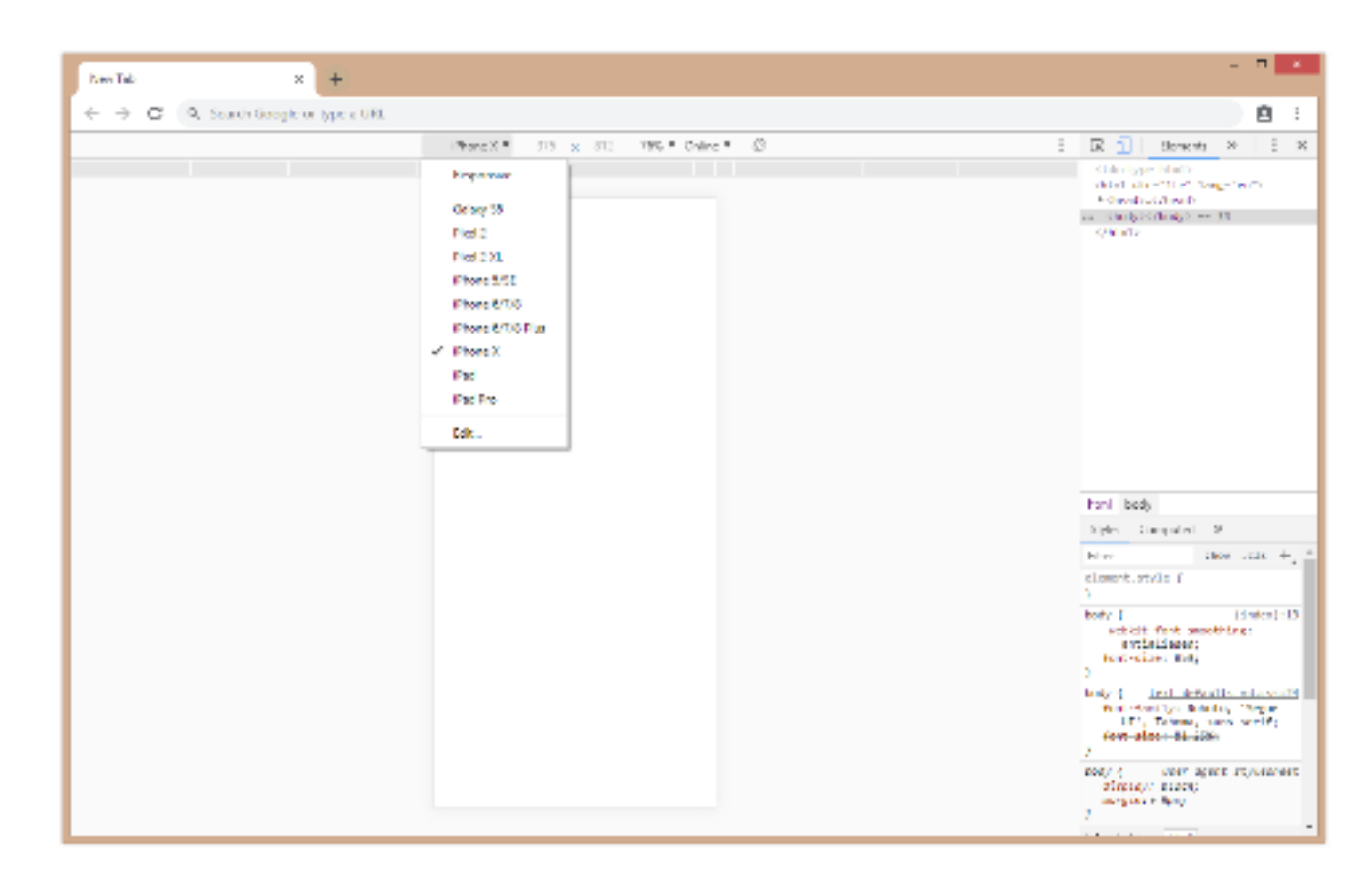

Click "Edit" at the bottom of that drop-down to see a list of other devices you can test.

### Rotate the mobile device

Click the icon to the right of the drop-down to rotate the "phone screen" to landscape mode instead of portrait.

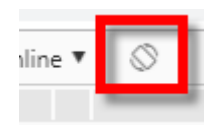